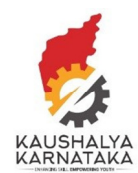

1. Visit Kaushalkar.com web portal. Click on Registrations. Choose Aspirant

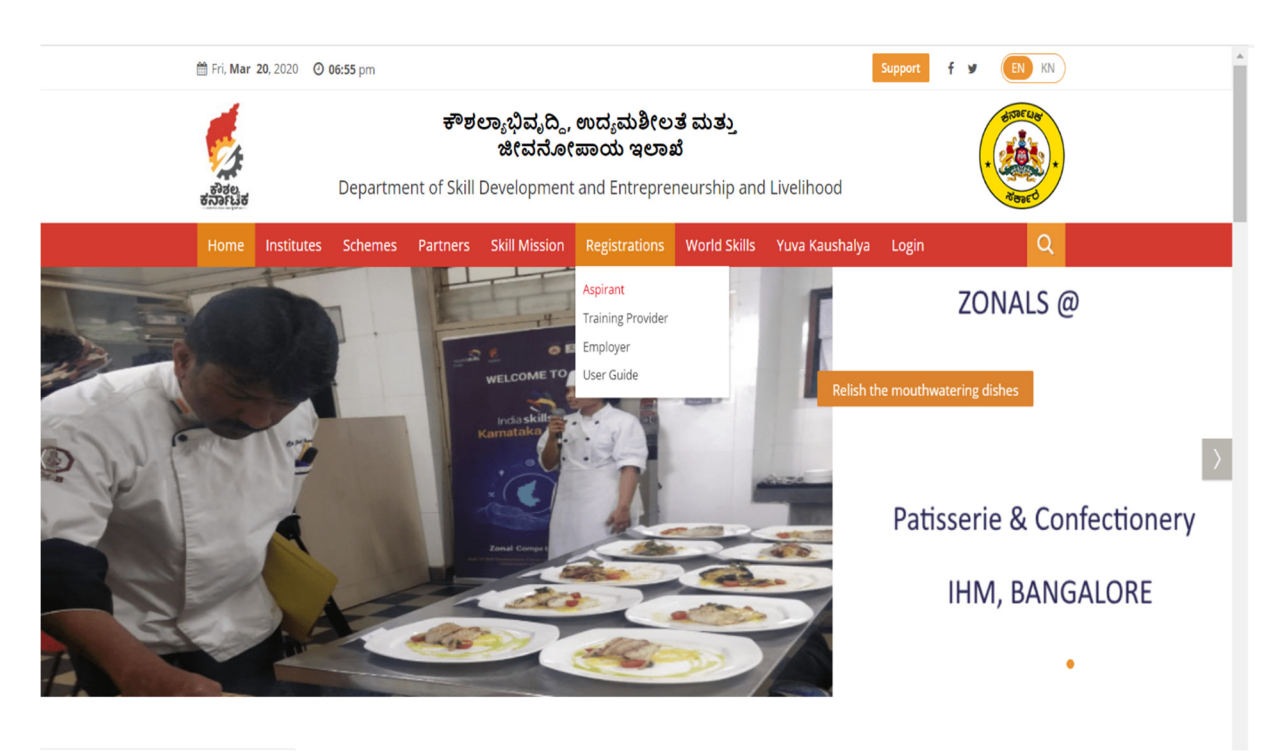

2. Aspirant has 4 choices as below. To enroll for Skilling – choose Self Employment

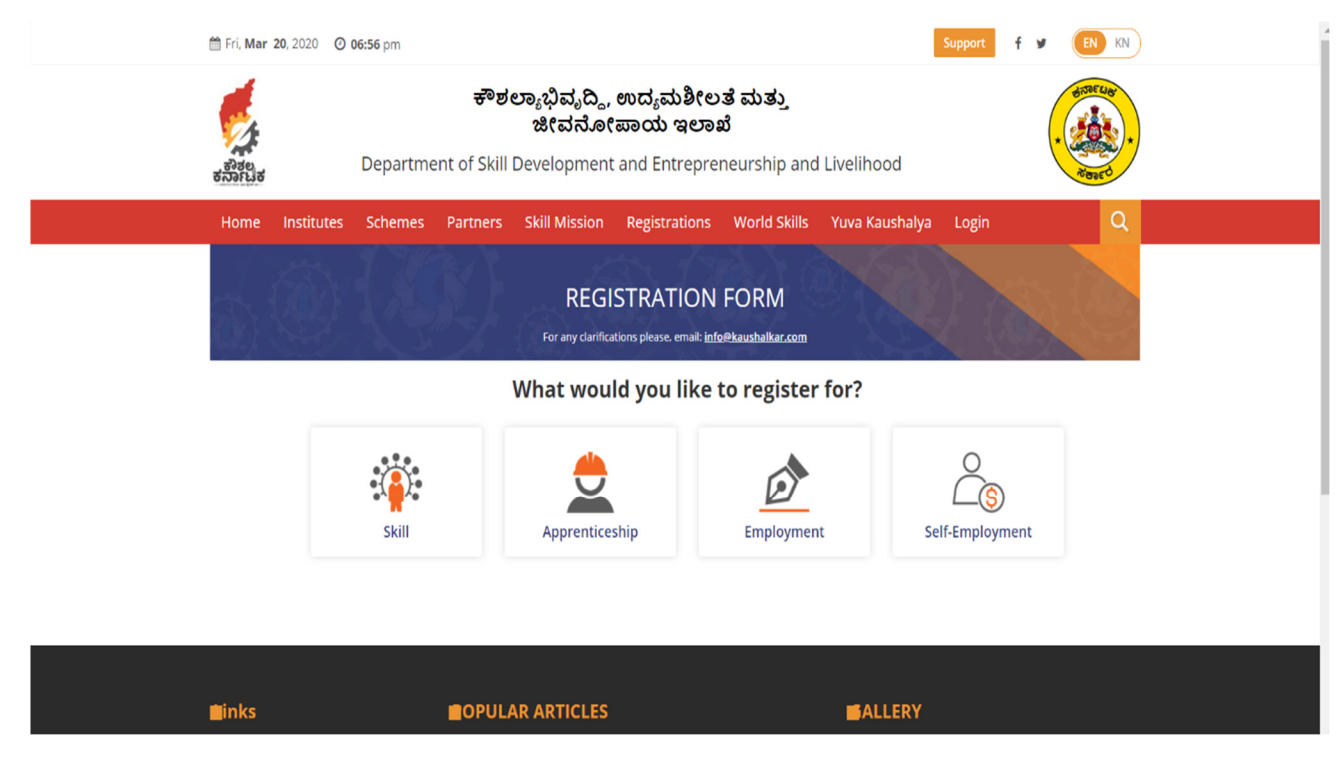

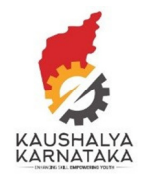

3. You may choose to provide your Aadhaar number. Only aspirants who have provided Aadhaar will be eligible for Skill Training . In case you are already registered, your Kaushalkar registration number (SAF ID) will be displayed on the screen.

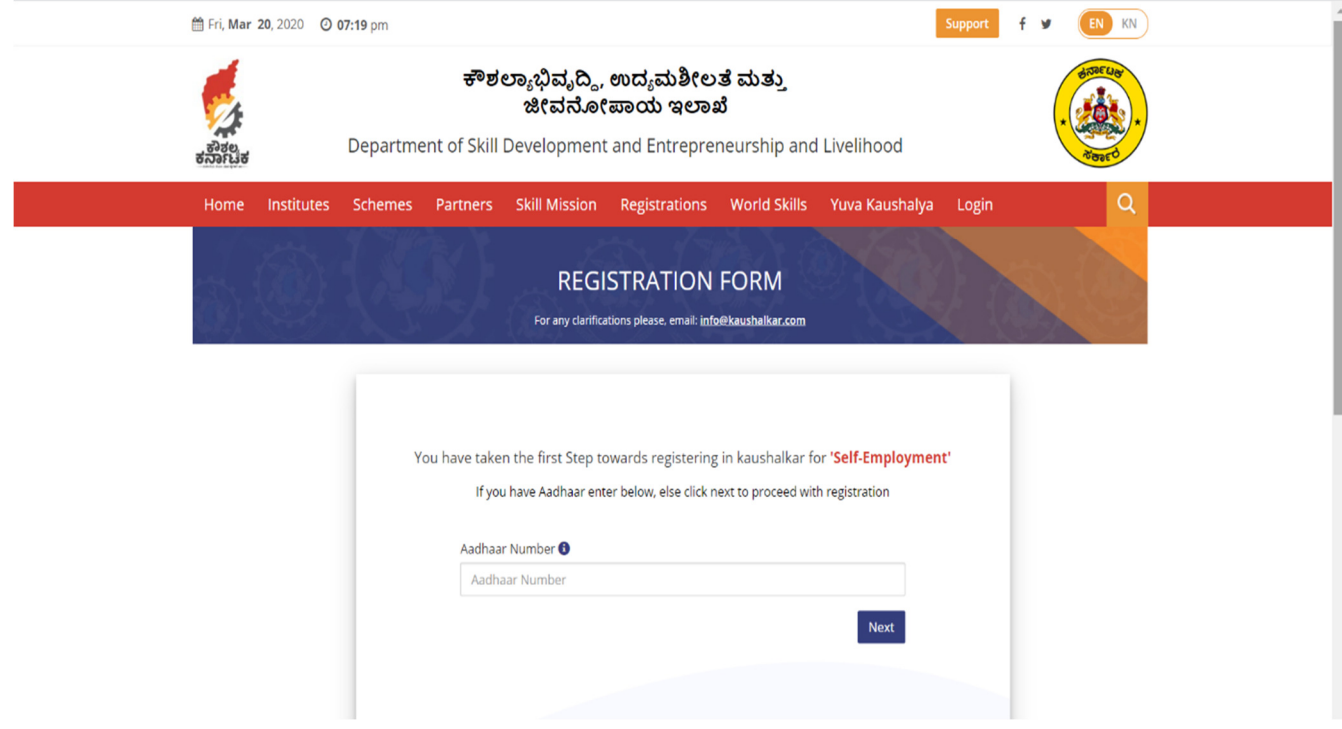

4. If you have not provided Aadhaar, you will get a message (as below), please click on Yes to proceed.

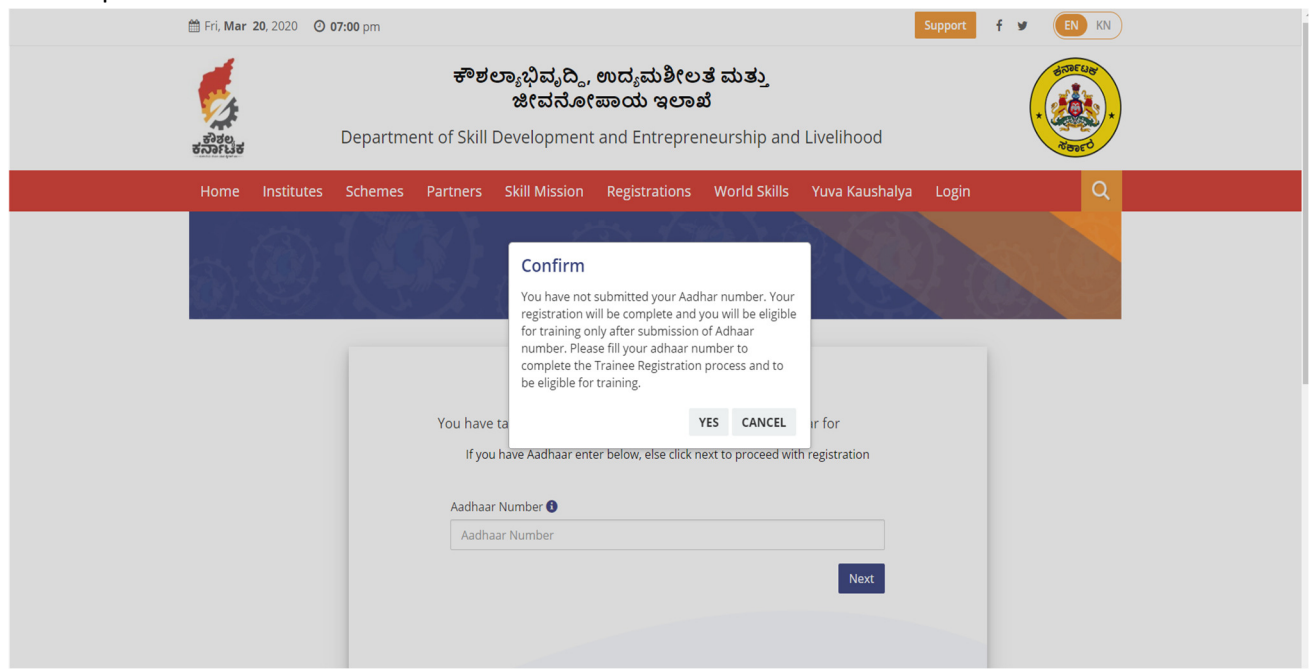

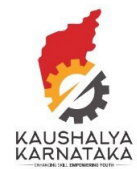

## 5. You will be required to fill all mandatory details

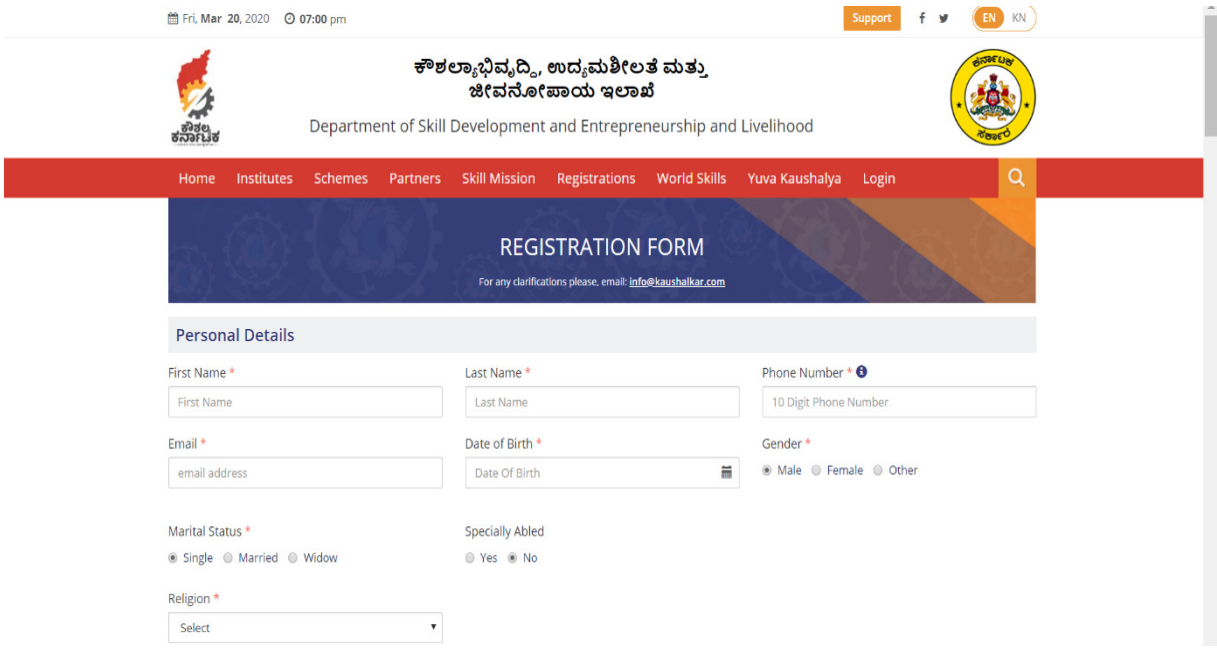

6. In case you are specially abled – please click on ' Yes' under Specially Abled. The Special Abilities as per current act are included

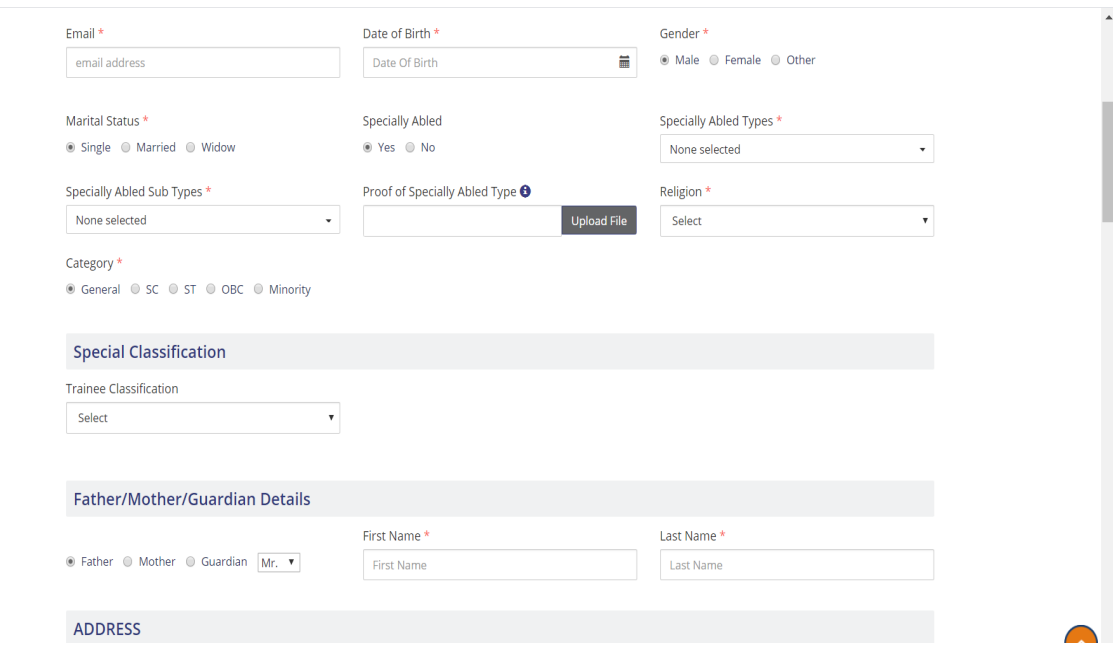

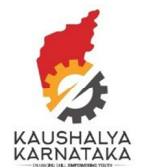

7. If you are an Ex-service personnel – You can choose – Ex-Service Personnel under Special Classification

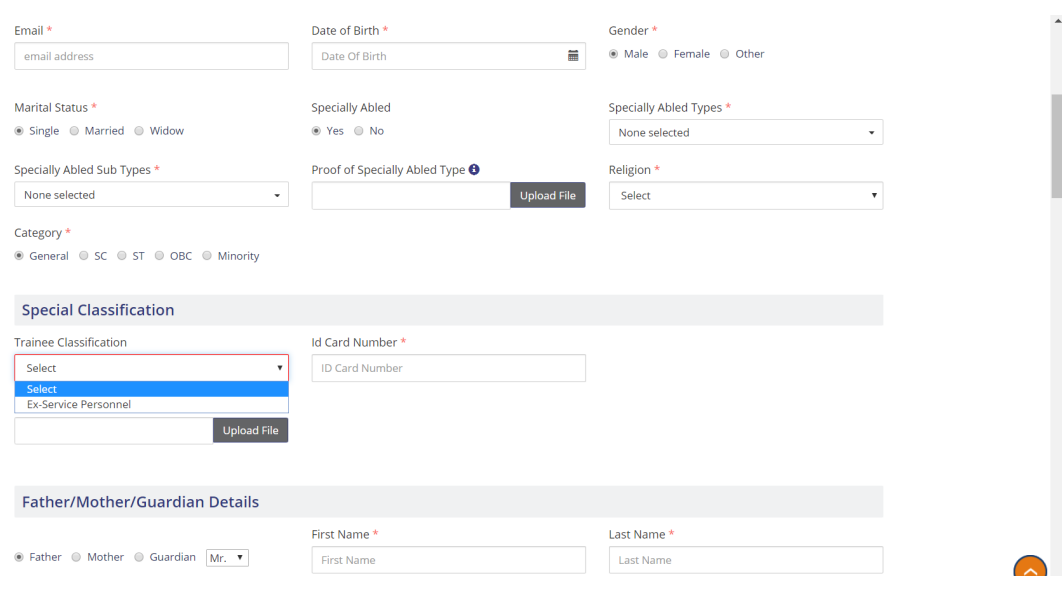

## If you are a Female, the following options will be displayed under Special Classification

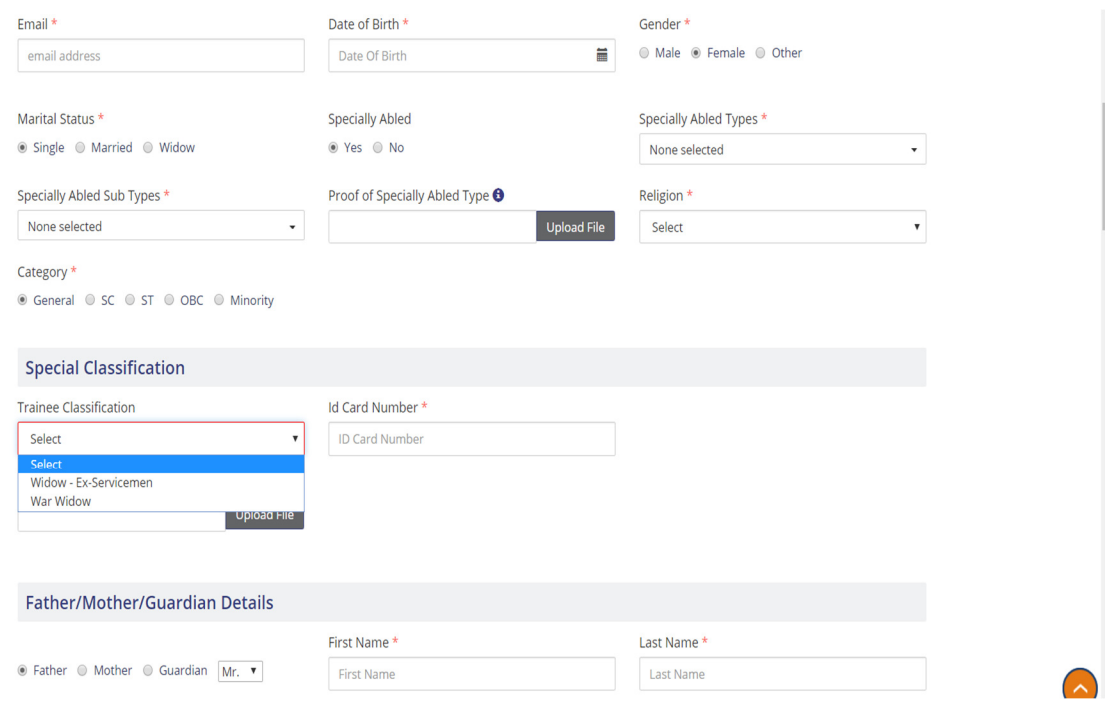

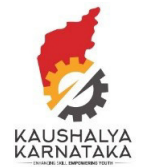

8. Please fill the correct address. If your permanent address is same as current address, please click – Yes and the permanent address will auto-fill from current address

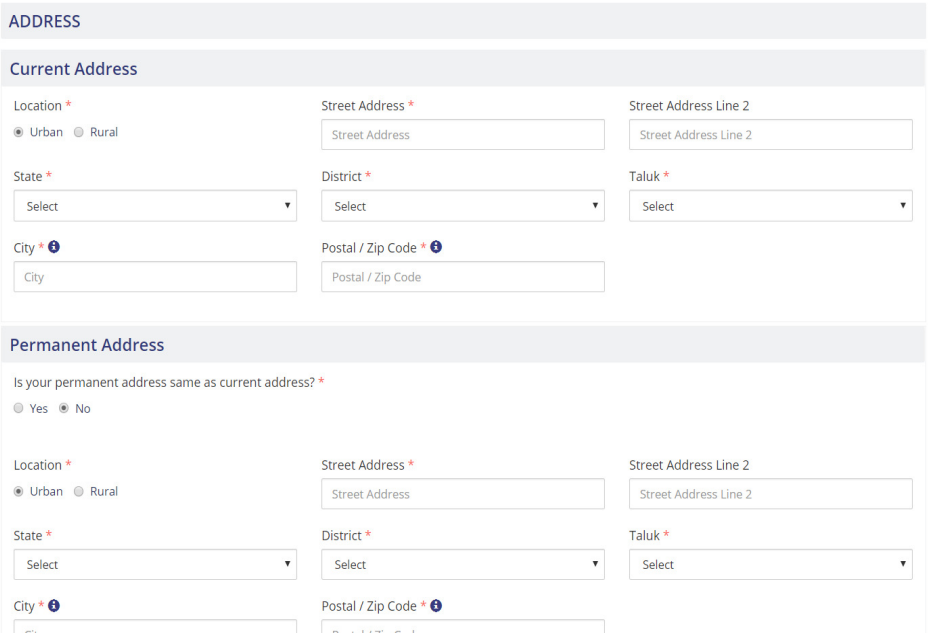

9. Please enter the entrepreneurship skills that you wish to acquire – (maximum of 5 Skills can be requested)

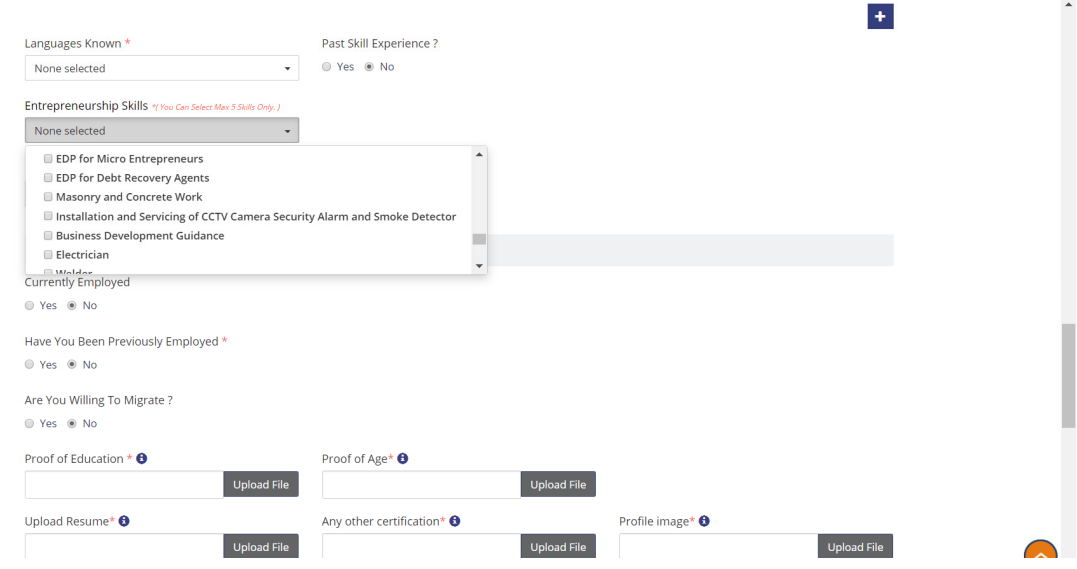

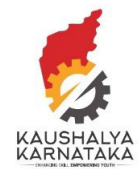

## 10. You can enter multiple educational qualifications

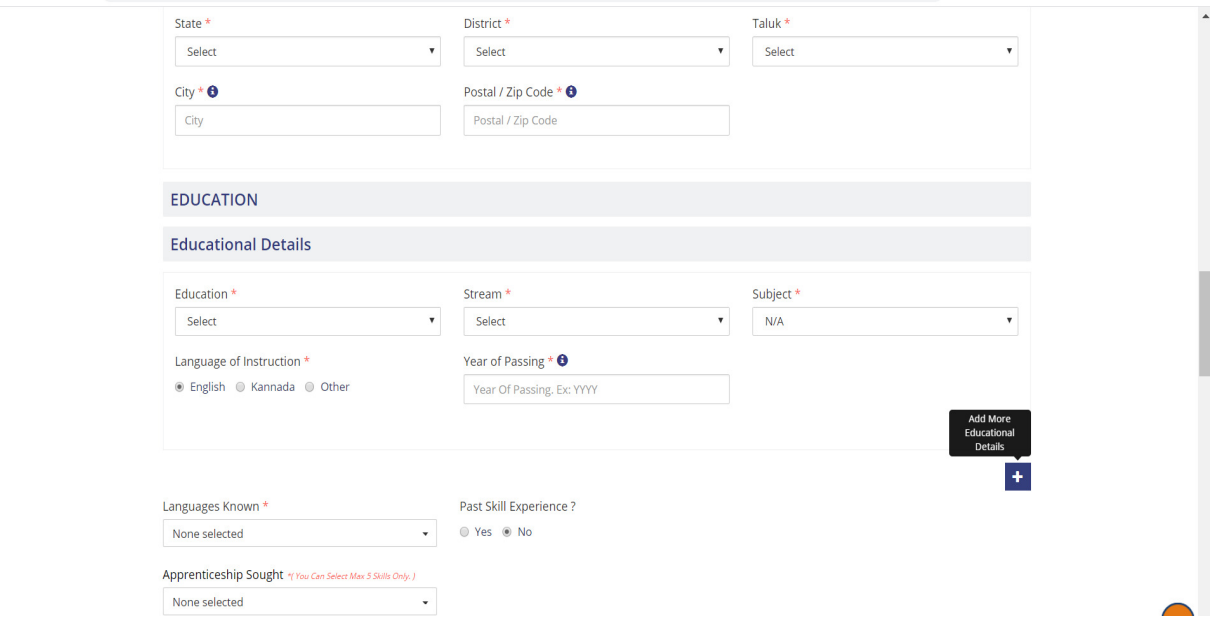

11. Please enter your employment details.

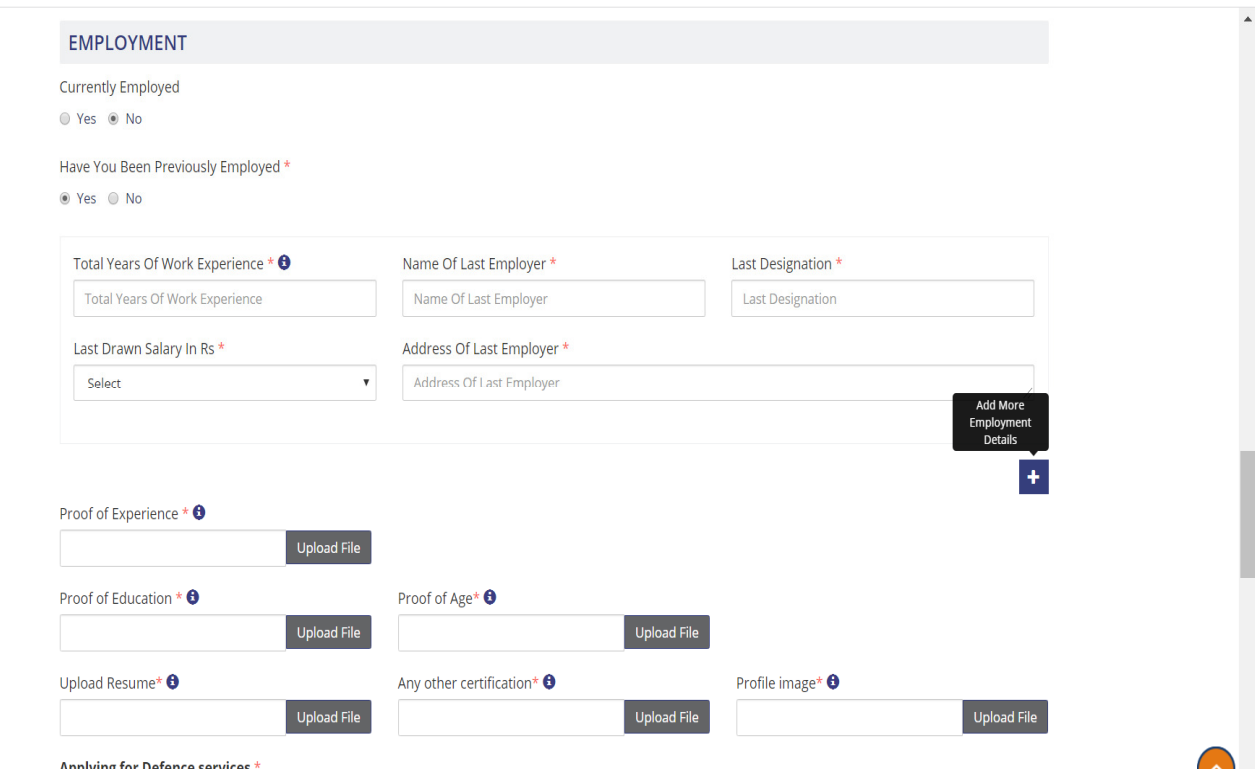

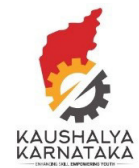

## 12. In case you are Currently employed, you will be asked to fill your details

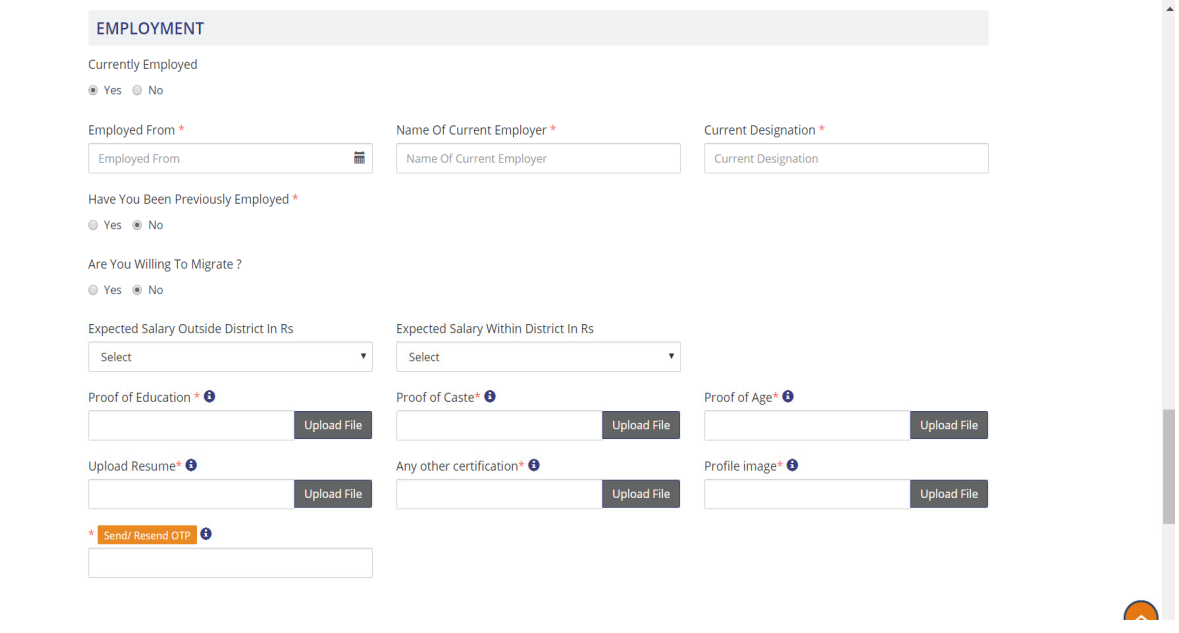

13. Migration – Your migration preferences are requested.

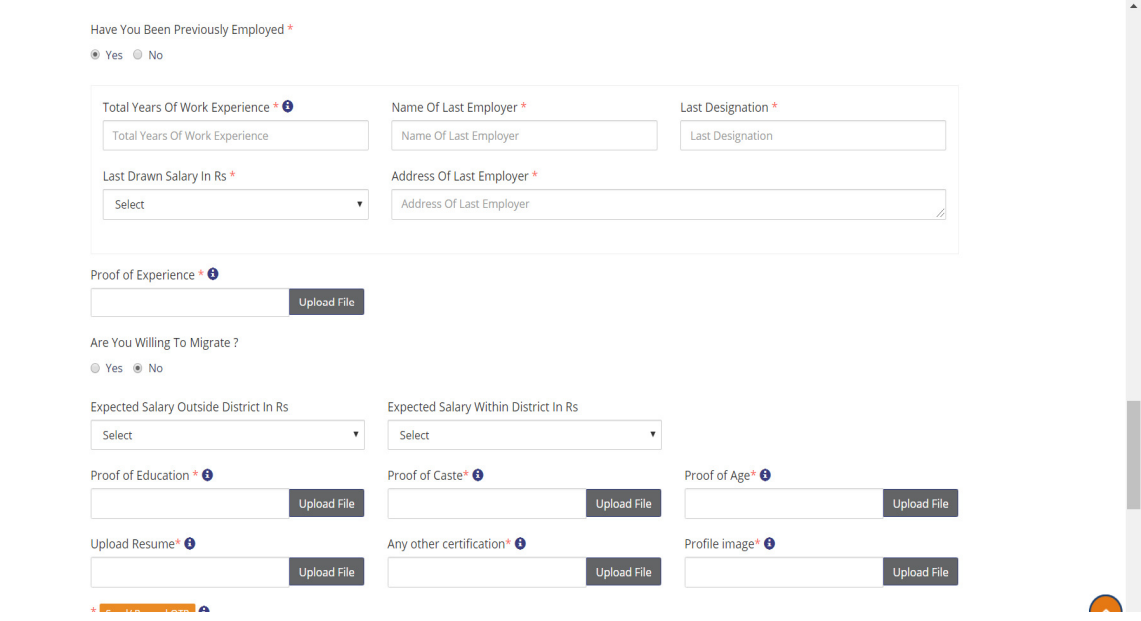

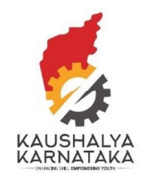

14. Please attach all your certificates. An OTP will be sent to your mobile number (as provided during the online registration).

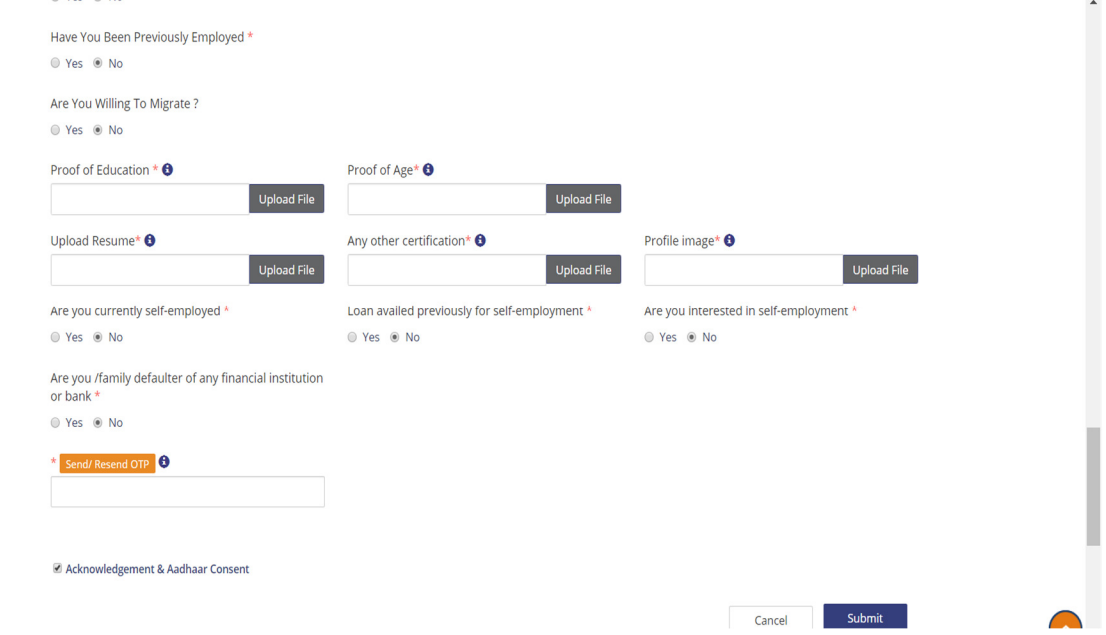

Upon submitting the form, your will receive an SMS and email with details of your SAF number, email ID, new kaushalkar email ID, and password to login.

- EN KN ಕೌಶಲ್ಯಾಭಿವೃದ್ಧಿ, ಉದ್ಯಮಶೀಲತೆ ಮತ್ತು ಜೀವನೋಪಾಯ ಇಲಾಖೆ Department of Skill Development and Entrepreneurship and Livelihood ್ಷಕಾಶಲ್ಯ<br>ಕರ್ನಾಟಕ Home Institutes Schemes Partners Skill-Mission Registrations World-Skills Yuva-Kaushalya Login ZONALS @  $\circ$ Patisserie & Confectionery **IHM, BANGALORE**
- 15. To login to your account, please visit Kaushalkar.com. click on login

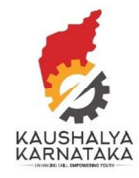

16. Enter the username and password that you have received in your SMS/ Email

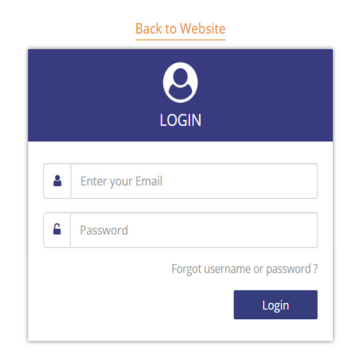

17. Upon login, you will find all details that you have entered

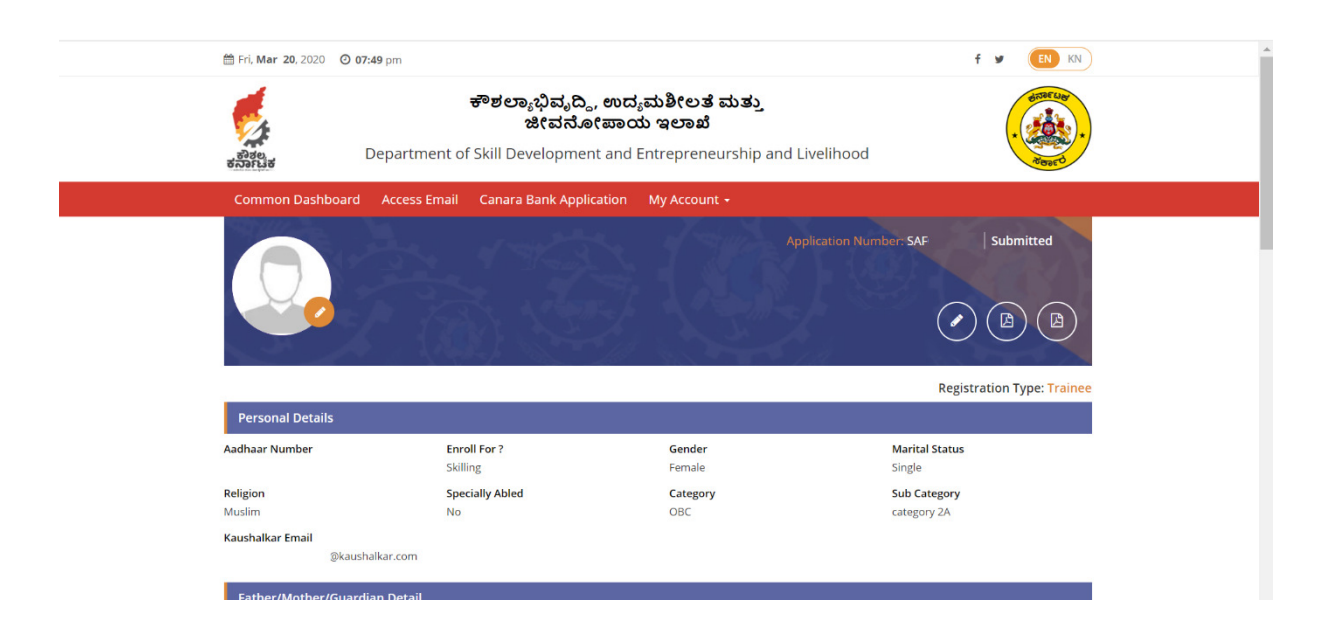

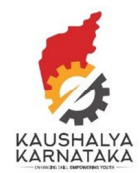

18. In order to edit your profile, you may click on the pencil. You can edit your profile only once. In case you have been selected for training / undergoing training – you cannot edit your profile

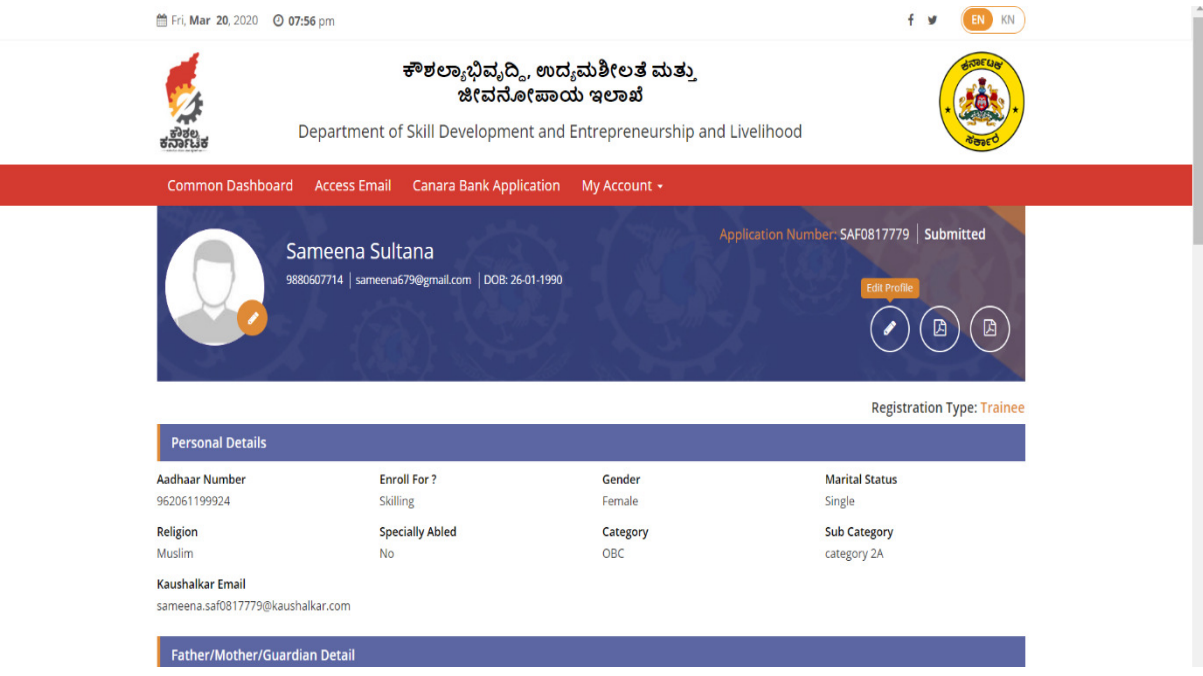

19. Upon clicking the edit option, you can edit your profile (only once)

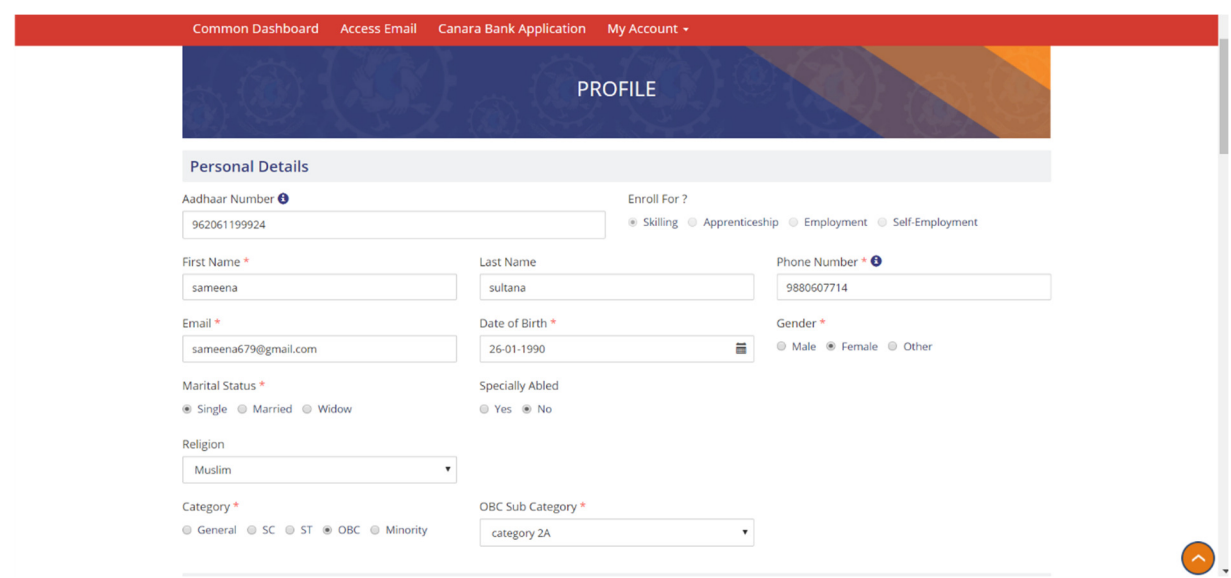

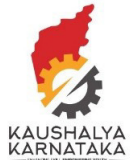

20. You can also download your profile as a PDF, by clicking on the PDF download icon

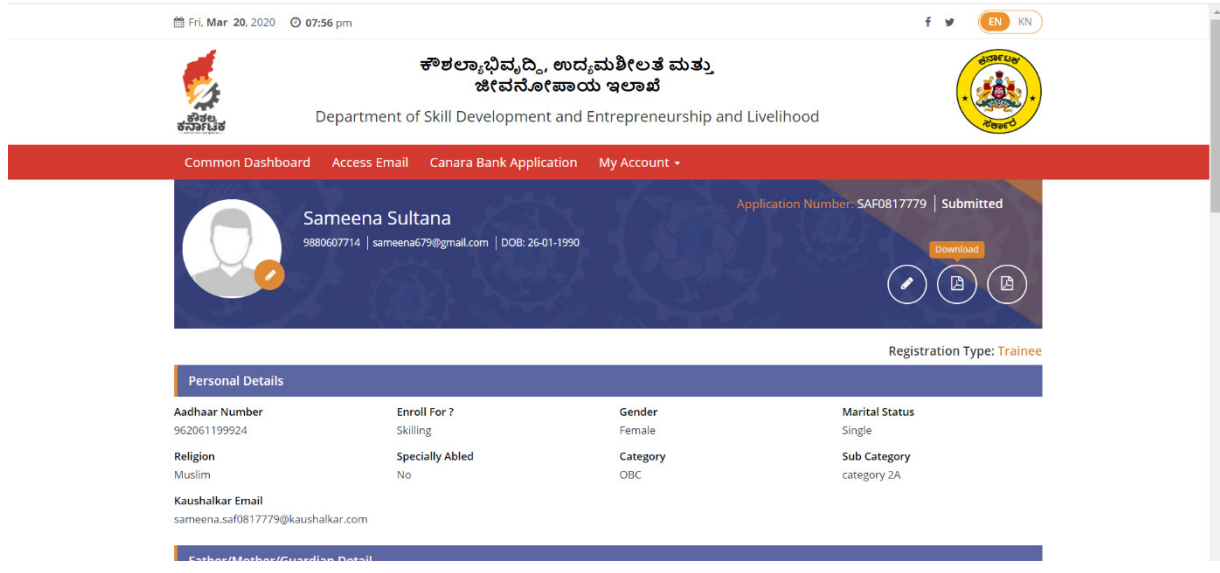

21. You can access your own email box, XXX@kaushalkar.com by clicking on Access Email. The username and password of your kaushalkar login and your kaushalkar email box are the same.

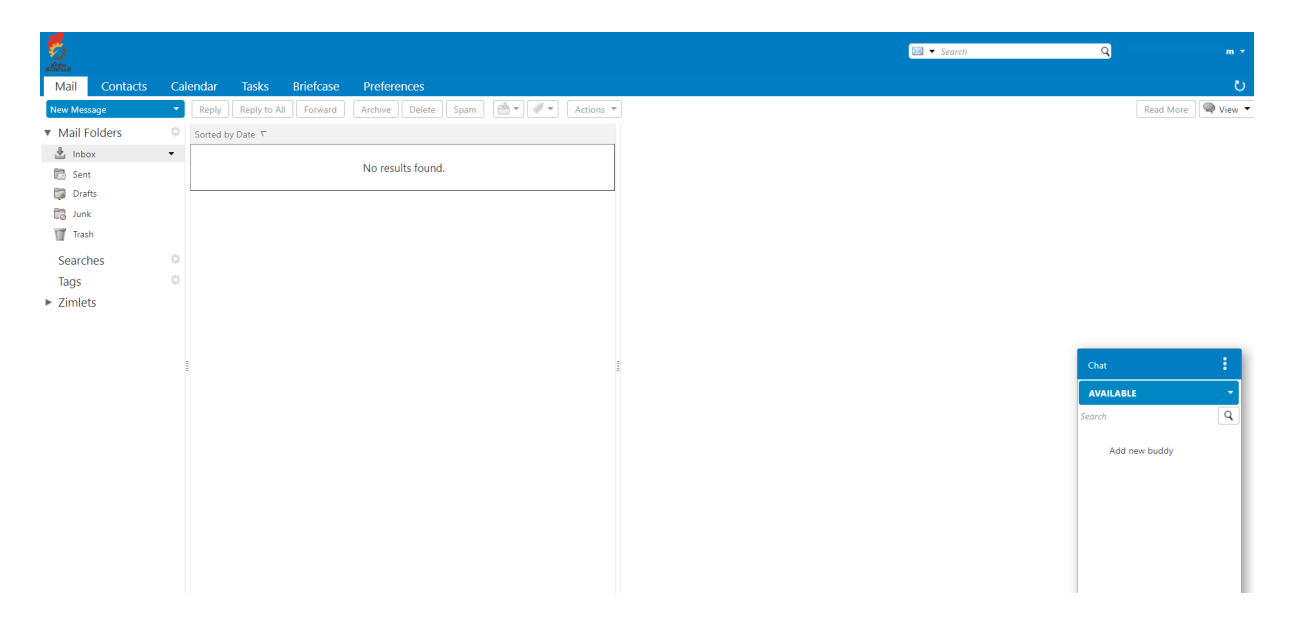